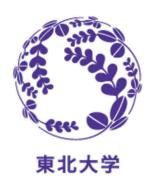

# 学務情報システム

## Student Affairs Information System

Operating Manual (Abridged Version)
- For Students -

(April 2023)

## Introduction

You can use this system by logging into either of the following Web addresses.

## PC, Smartphone https://www.srp.tohoku.ac.jp/

## System Overview

#### 1.1 Student Affairs Information System

This Web system provides campus life support services.

You can check information such as notices or calls from the university on your PC, mobile phone, or smartphone over the Internet from inside or outside the university.

You can also manage schedules and ToDo tasks.

[Core functions]

- Display messages
- Manage schedules
- Manage ToDo tasks
- Course registration
- Grade inquiries

#### 1.2 System Requirements

This system supports the following environments:

[Web browser]

[OS]

- Internet Explorer
- Windows Vista or later (must support the specified browsers)

Firefox

- Mac OS X or later (must support the specified browsers)
- Google Chrome
- Safar
- \* Please enable JavaScript in your browser settings.

#### 1.3 Notes on Using Browsers

Note the following when accessing the system on browsers.

- (1) You can't use the [Back] button on your browser or the [F5] key on your keyboard to display or update the screen. Instead, use the buttons and links provided on screen. If you open multiple windows or tabs, the system may stop working.
- (2) If the system remains inactive (no screen navigation) for one hour, a timeout occurs and an authentication failure message appears. Any content that you have entered will be discarded.

#### 1.4 System Language Setting

Japanese is initially set up.

If you want to browse in English, you need to change the language setting after logging into the system. For details, see page 7.

## Basic Operations (Login, Logout and Screen Layout)

#### 2.1 How to Login

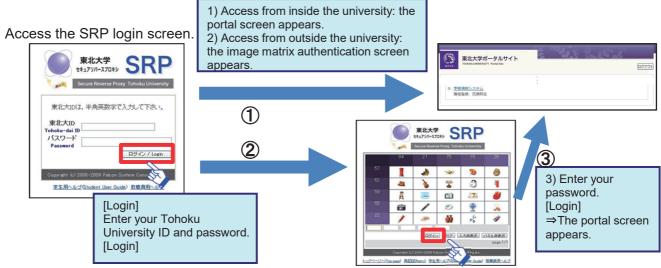

\* Change your password and image icon regularly.

#### 2.2 How to Logout

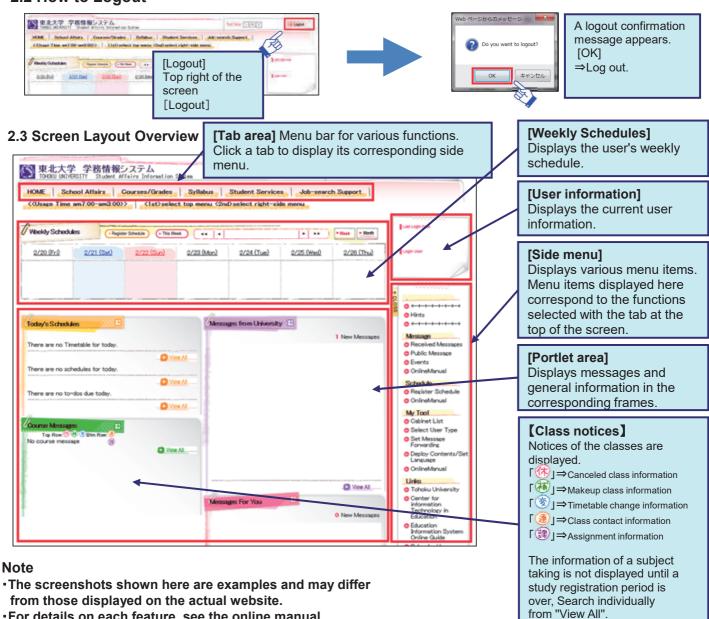

- •For details on each feature, see the online manual.

## Course Registration

#### 3.1 Registering Courses by Day of the Week and Period

- (1) You can select only courses available to you for registration on the [Course Registration] screen.
- (2) During the registration period, you can change courses after registering them.

#### [Menu Screen]

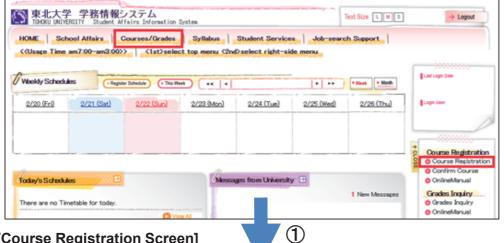

[1] Menu screen [Tab] Courses/Grades [Side menu] Course Registration

### [Course Registration Screen]

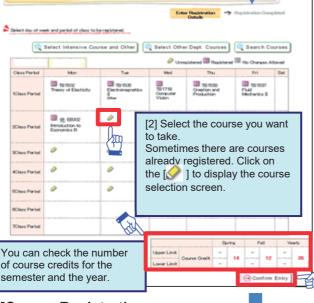

#### [Course Selection Screen]

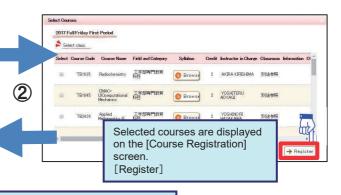

[3] Click to display the [Course Registration Completion] screen. [Confirm Entry]

#### [Course Registration Completion screen1

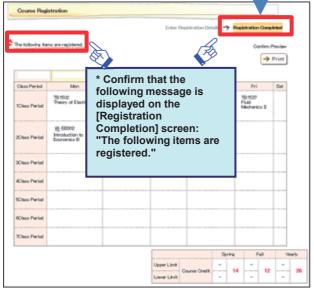

#### **Notes about Course Registration**

You have to register by the course registration deadline and during the designated access time. If either of these expires before you finish, you won't be able to register.

It may be difficult to log in to the Student **Affairs Information System during the** registration period due to heavy access.

3

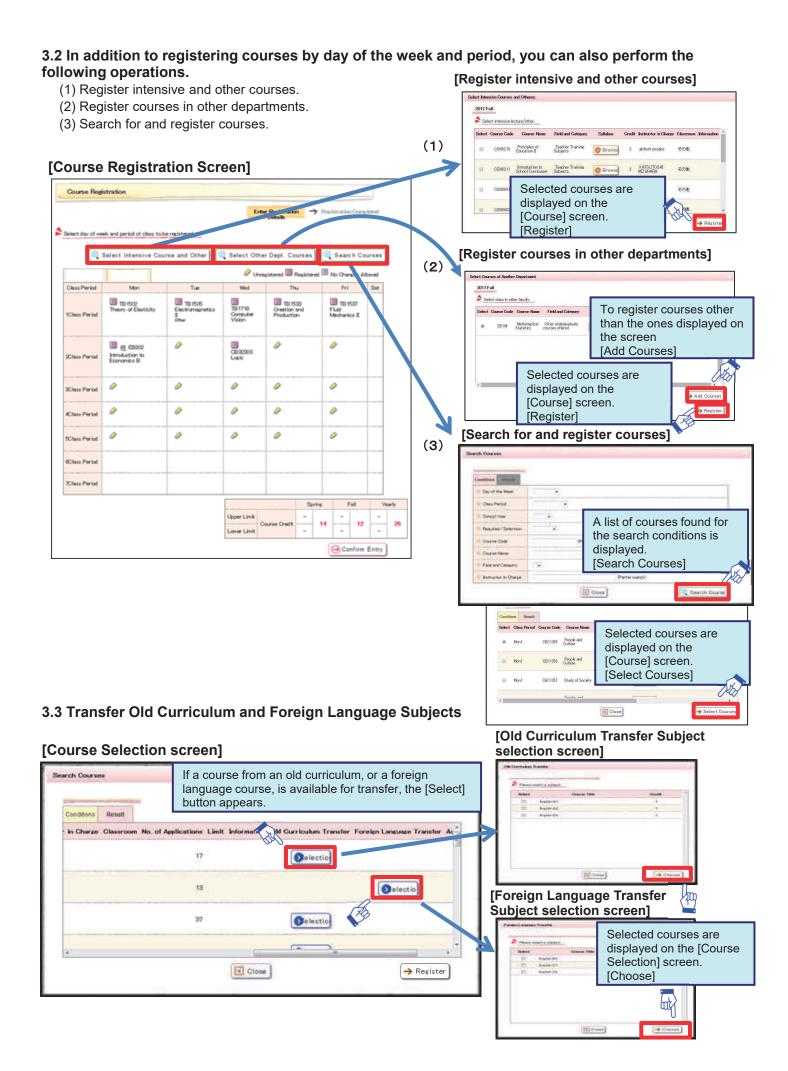

## **Grades Inquiry**

#### **4 Grade Inquiry Operations**

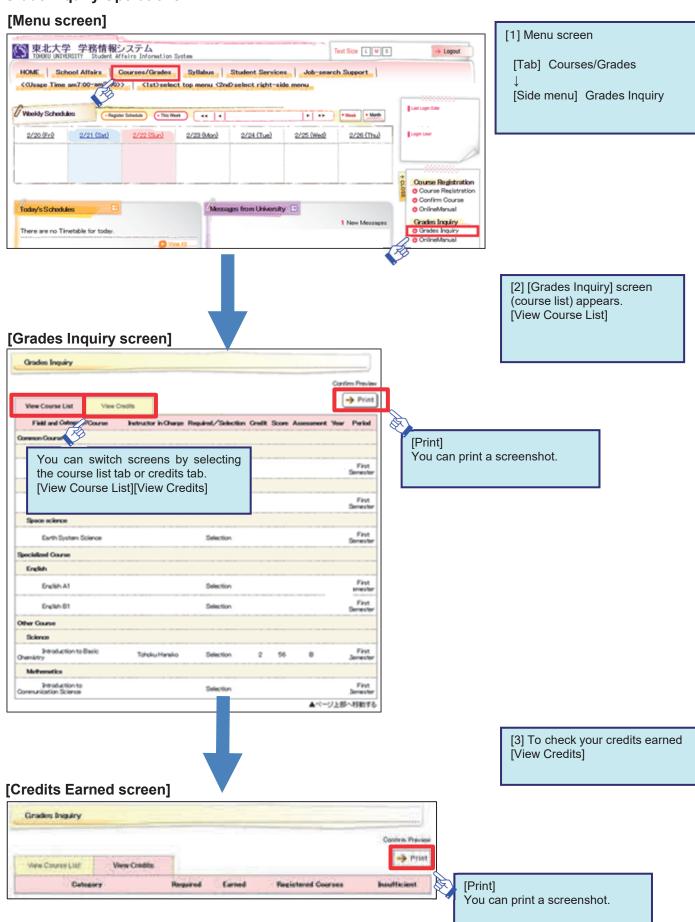

### Message Forwarding Setup

#### 5 Operations for Automatically Forwarding Notices and Other Information by Email

The default mail address is your DCmail address.

Messages can be forwarded immediately upon release or periodically.

- (1) Prompt Distribution: Any messages will be forwarded immediately upon release.
- (2) Periodic Distribution: Any messages will be forwarded at the time you set here.

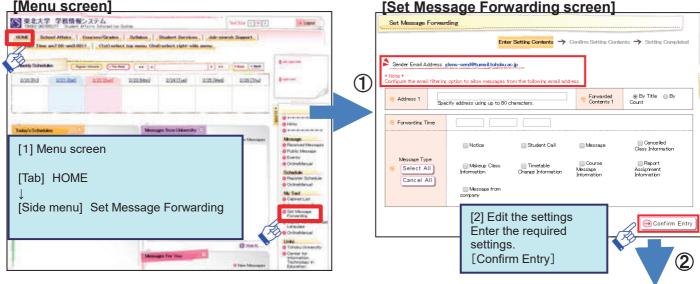

#### [Message Forwarding settings completed]

#### [Message Forwarding settings confirmation screen]

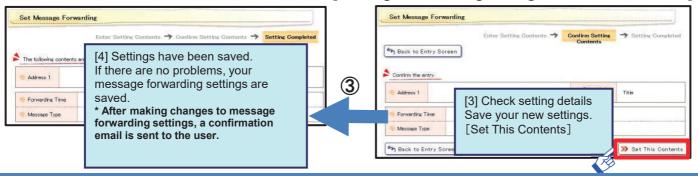

## Submit Student Records/ Apply to Change Student Records

#### 6 About Create/Manage

(1) Please enter your own contact information, current domicile, and your parent/guardian's address and contact information on this screen. The information you enter will be used for your student records, including the official university register. The online form is divided into three screens. New students must enter information for items 1 to 3.

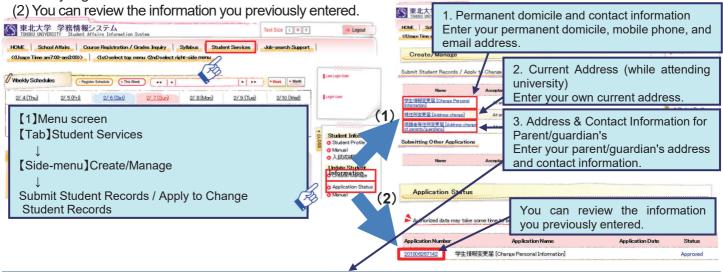

[3. Additional Work Address & Contact Information for Parent/Guardian] If possible, please provide your parent's or guardian's workplace and work contact information (phone number) to enable us to contact them in the event of an emergency. If they are unemployed or self-employed, you need not enter this information.

## Language Settings

#### 7 Changing the language setting

You can set the language to "Japanese" or "English".

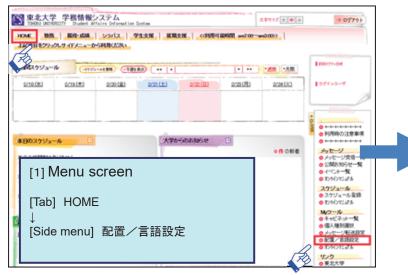

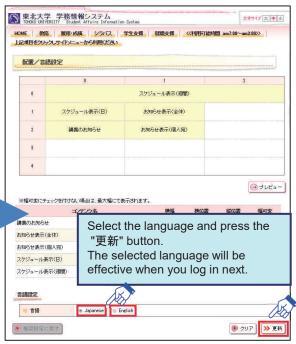

## Other Functions

(1)Show Progress and Graduation Forecast

· · · [Tab]Courses/Grades

- → [Side menu] Course Registration, Confirm Course
- (2) Search Syllabus · · · · [Tab] Syllabus
- → [Side menu] Syllabus Search
- (3) Job-search Activity · · · [Tab] Job-search Support → [Side menu] Job-search Activity
- (4) Answer Survey·····[Tab] Student Services
- → [Side menu] Answer Survey

### Contact

• For inquiries about Tohoku University ID, password, registration details and operations: 1st/2nd year undergraduate students: Liberal Education Operating Section, or School Affairs section of your faculty/department

Other students: School Affairs section of your faculty/department

•For inquiries about operations (contact the above for all other inquiries): ICL Help Desk (Multimedia Education and Research Complex, Room 102)

| Memo |
|------|
|      |
|      |
|      |
|      |
|      |
|      |
|      |
|      |